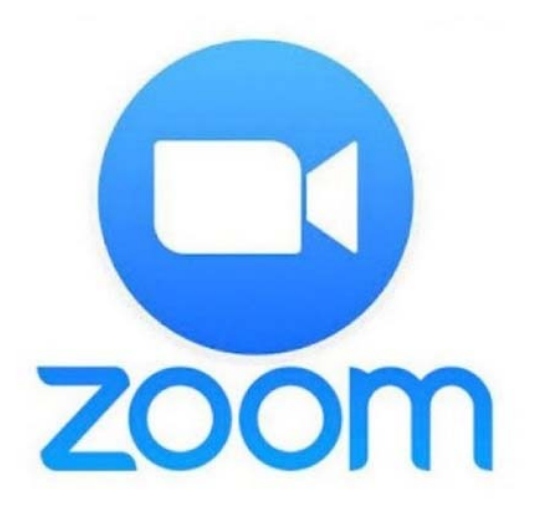

# Bilgisayardan Toplantıya Nasıl Katılabilirim?

@cgsabur

## Öncelikle internet tarayıcıyı **1** açarak aşağıdaki adrese giriş yapılır.

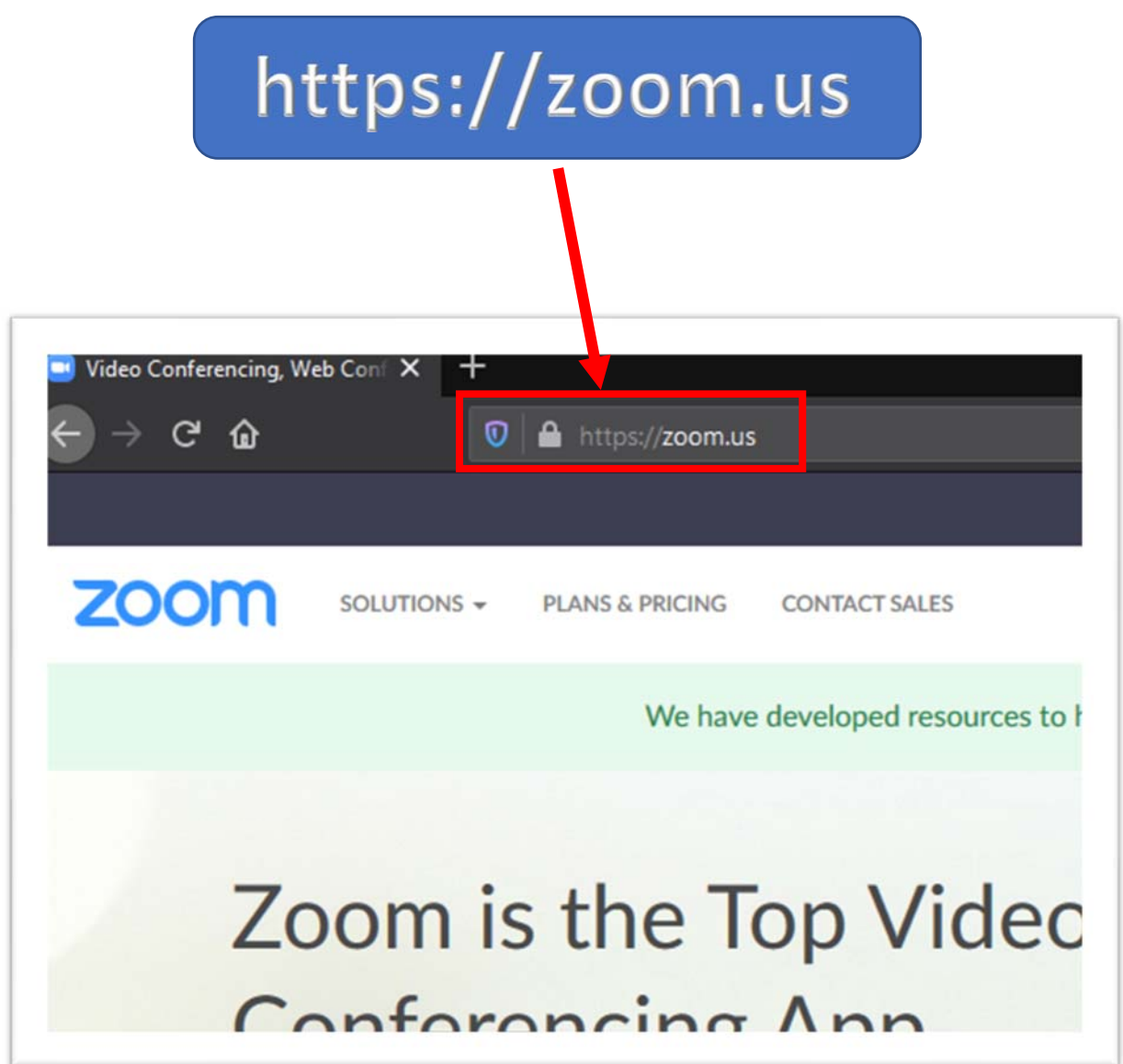

#### Açılan sayfadan "Join **2**  Meeting" butonuna tiklanır.

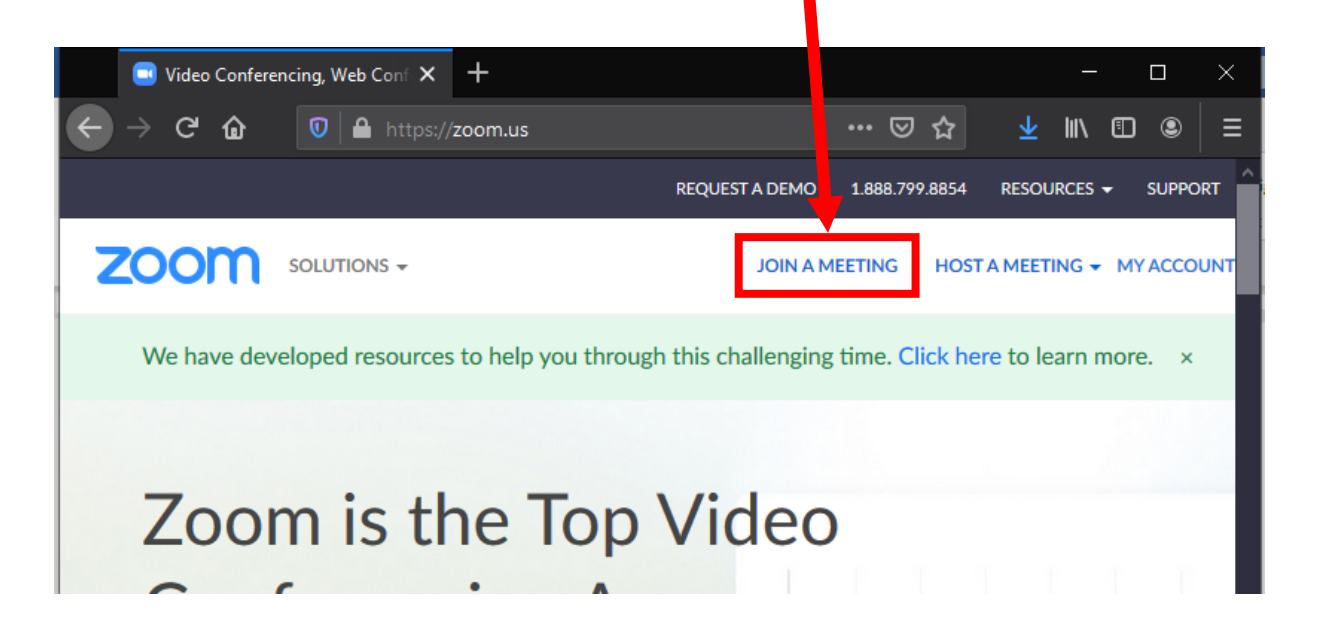

Açılan sayfada bize toplantı sahipleri **3**  tarafından verilen "Meeting ID" yi yazarak "Join" butonuna tıklayınız. ZOOM SOLUTIONS -SCHEDULE A MEETING JOIN A MEETING **HOST A MEETING -**Join a Meeting Meeting ID or Personal Link Name **1 2** Join

# Eğer ilk defa giriş **4** yapıyorsanız aşağıdaki sayfadan "download & run zoom" bağlantısına tıklayarak **Zoom Programini indirip** yüklenmesi gerekmektedir.

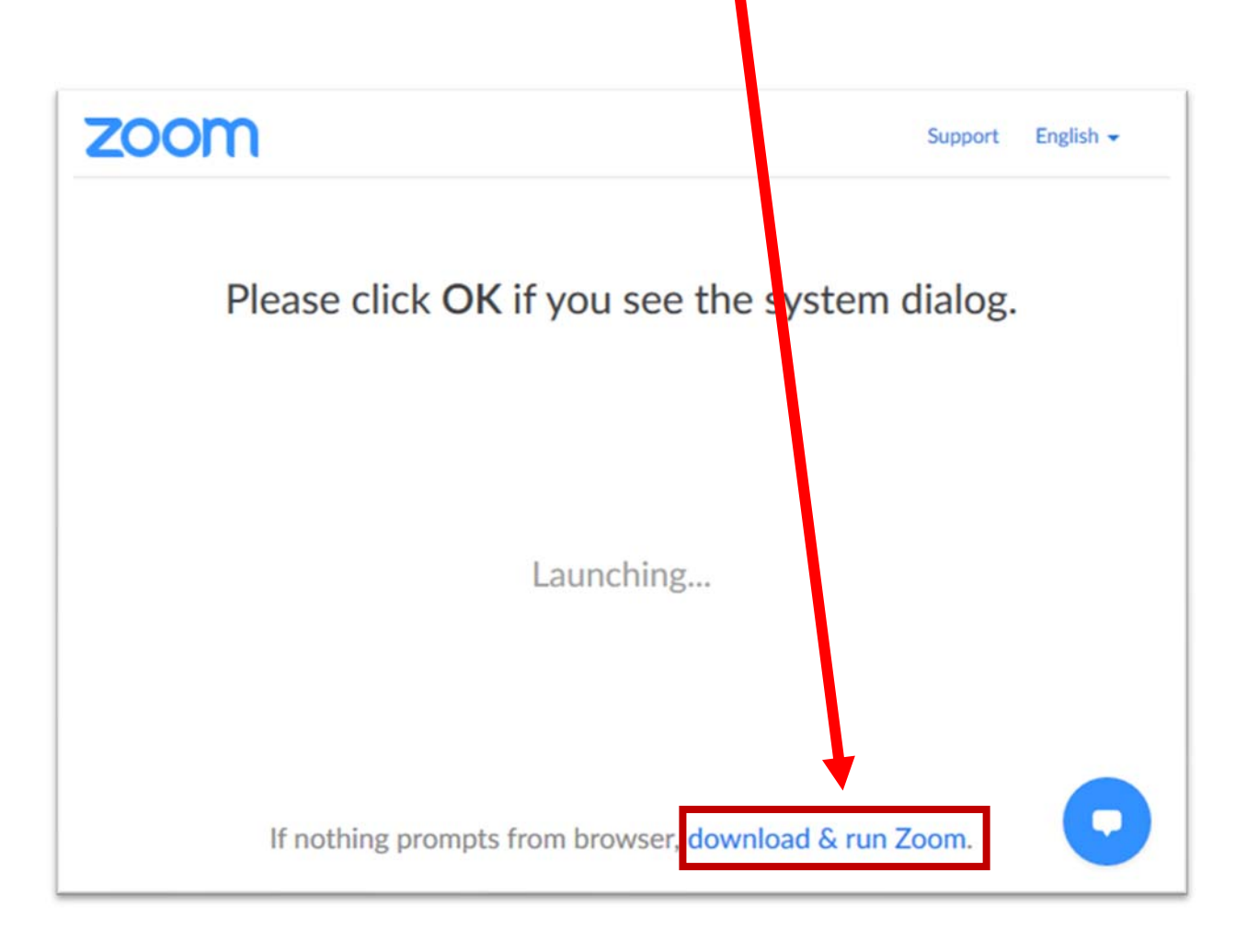

# Aşağıdaki dosyayı indirmek için "Dosyayı Kaydet" butonuna tiklayarak bilgisayarımıza indiriyoruz.

5

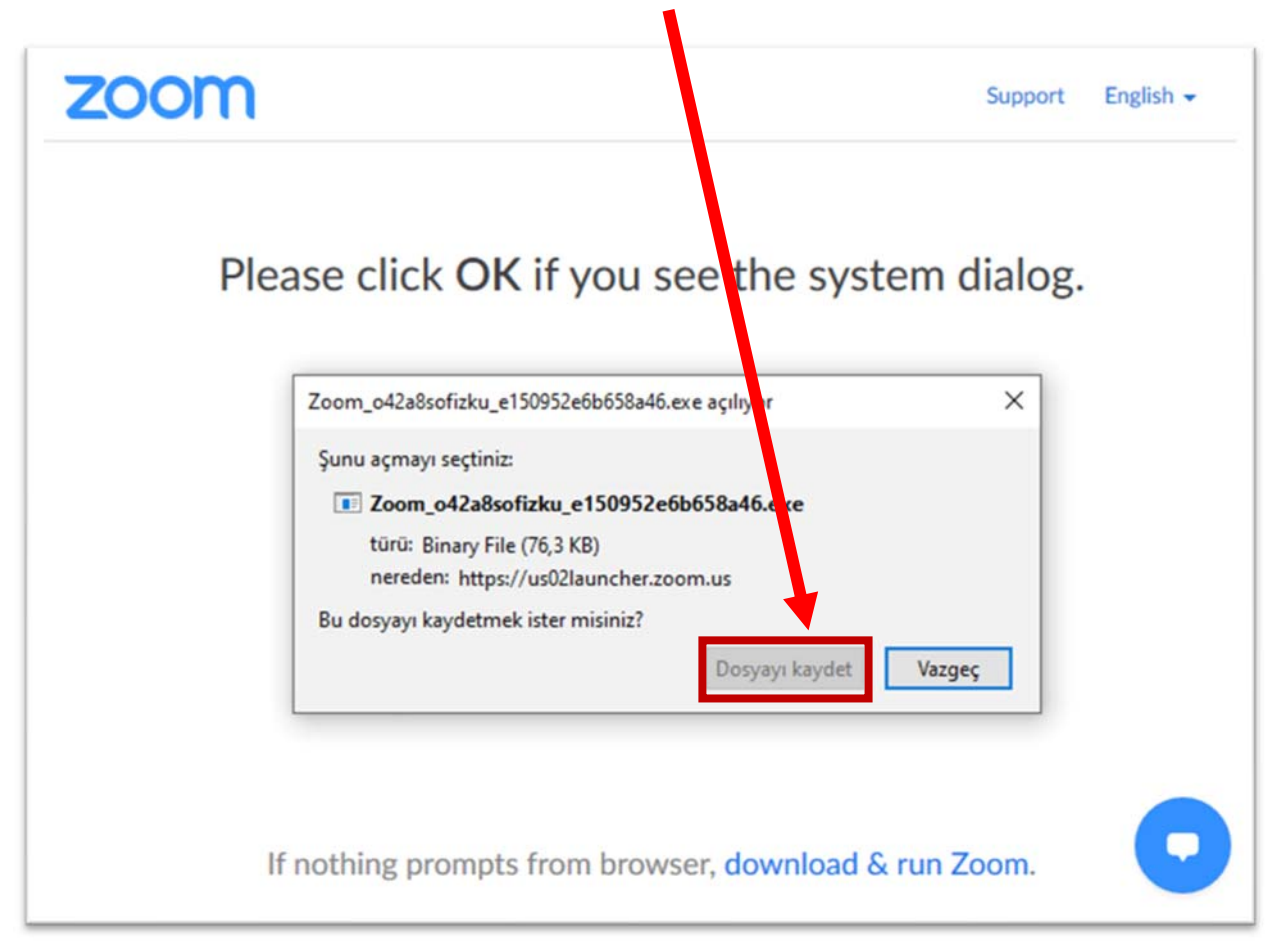

Dosyayı indirme aşaması kullandığınız tarayıcıya göre değişmektedir. Burada Mozilla Firefox internet tarayıcısı ile anlatım gösterilmiştir.

## Dosya indikten sonra üzerine tıklayarak dosyayı açıyoruz.

**6** 

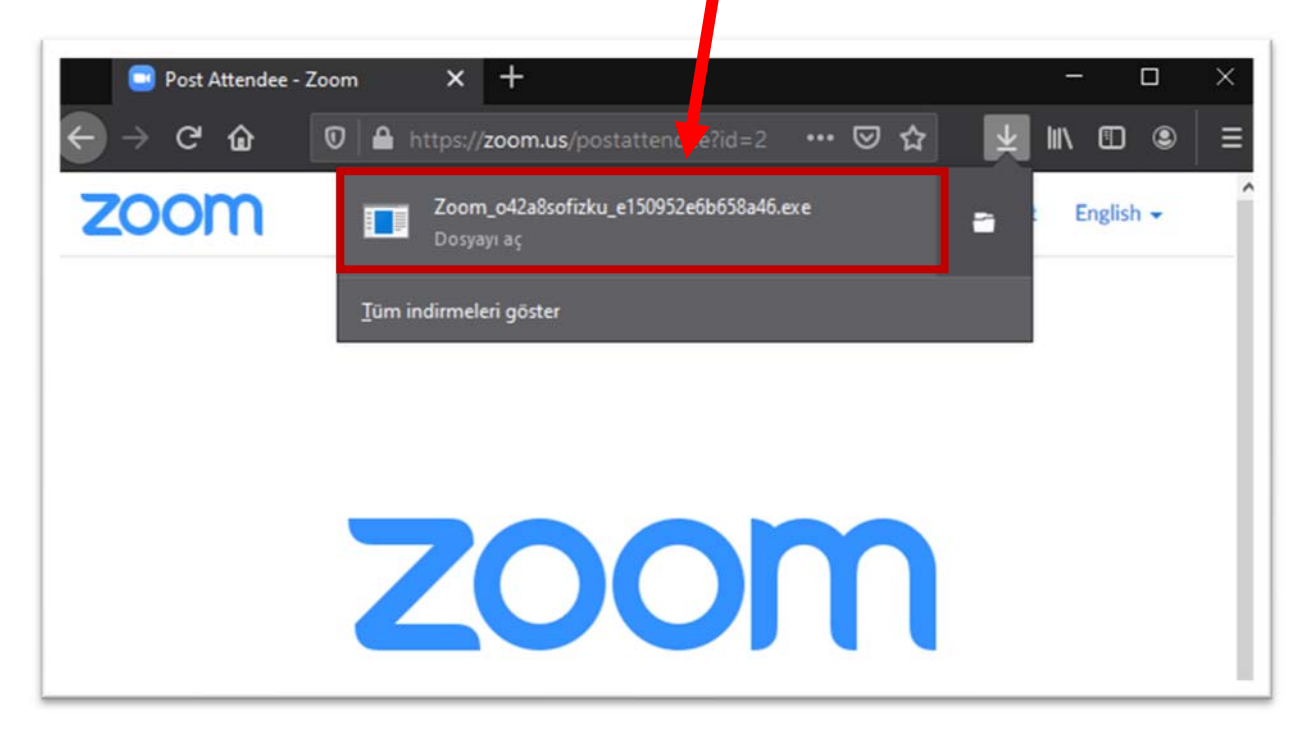

### Dosya açılarak yüklenmeye **7** başlayacaktır.

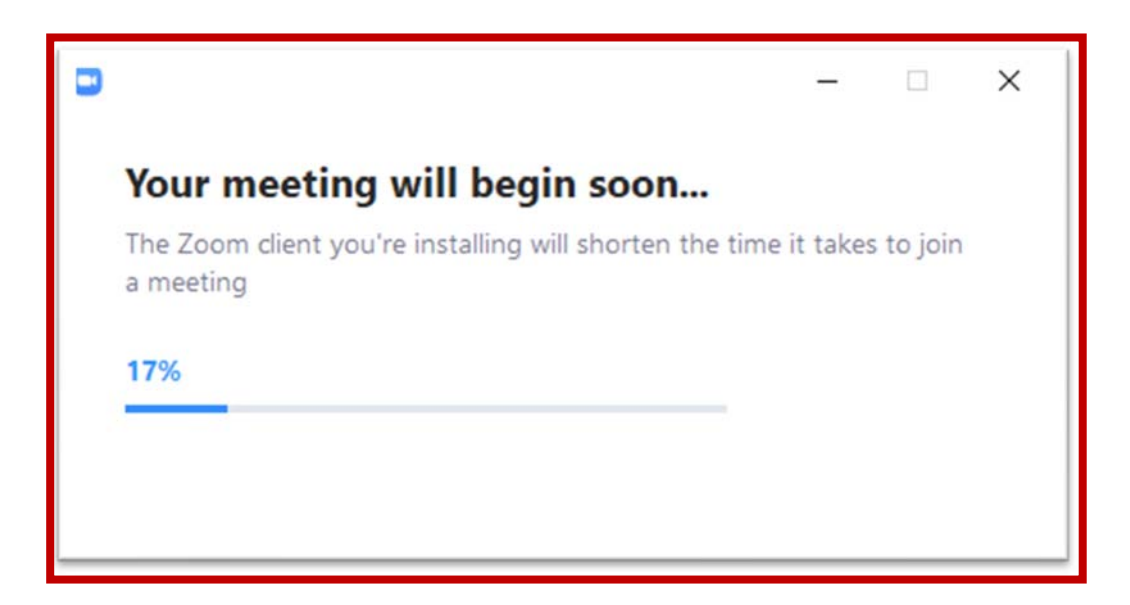

**8** Dosya yüklemesi bittikten sonra aşağıdaki ekran gelerek toplantı sahibi tarafından size verilen oturum şifresini "Meeting Password" alanına girmenizi isteyecektir.

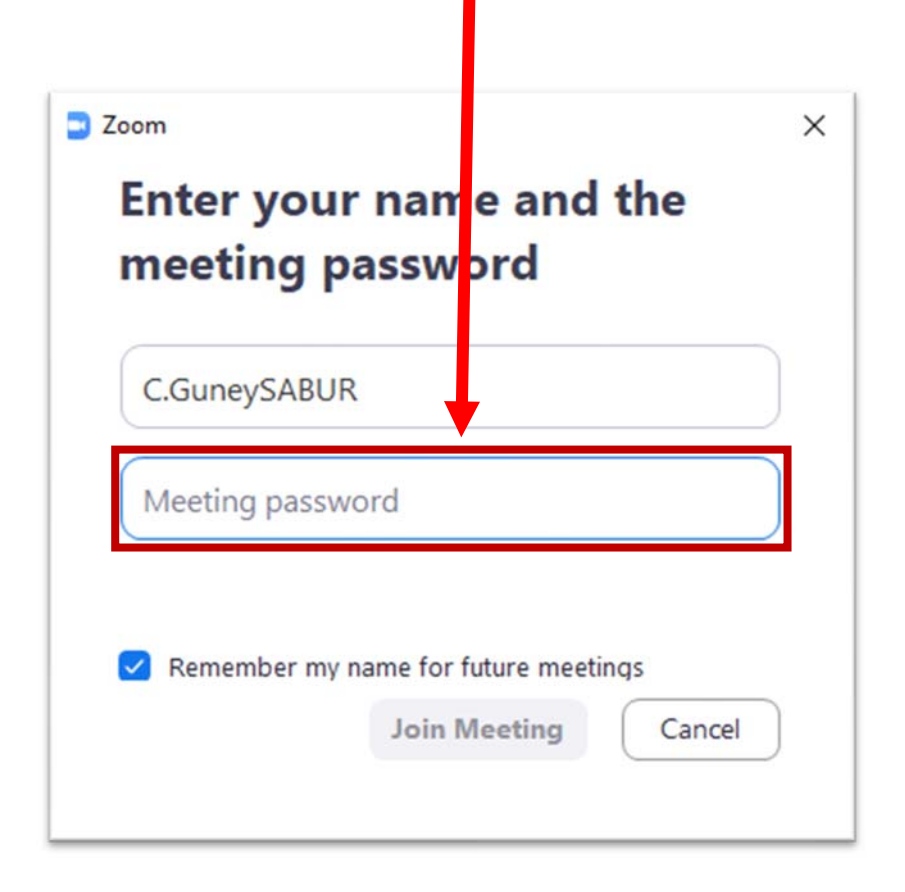

# Toplantıda görünecek **9** isminizi ve toplantı oturum şifrenizi verilen alanlara girdikten sonra "Join Meeting" butonuna tiklanır.

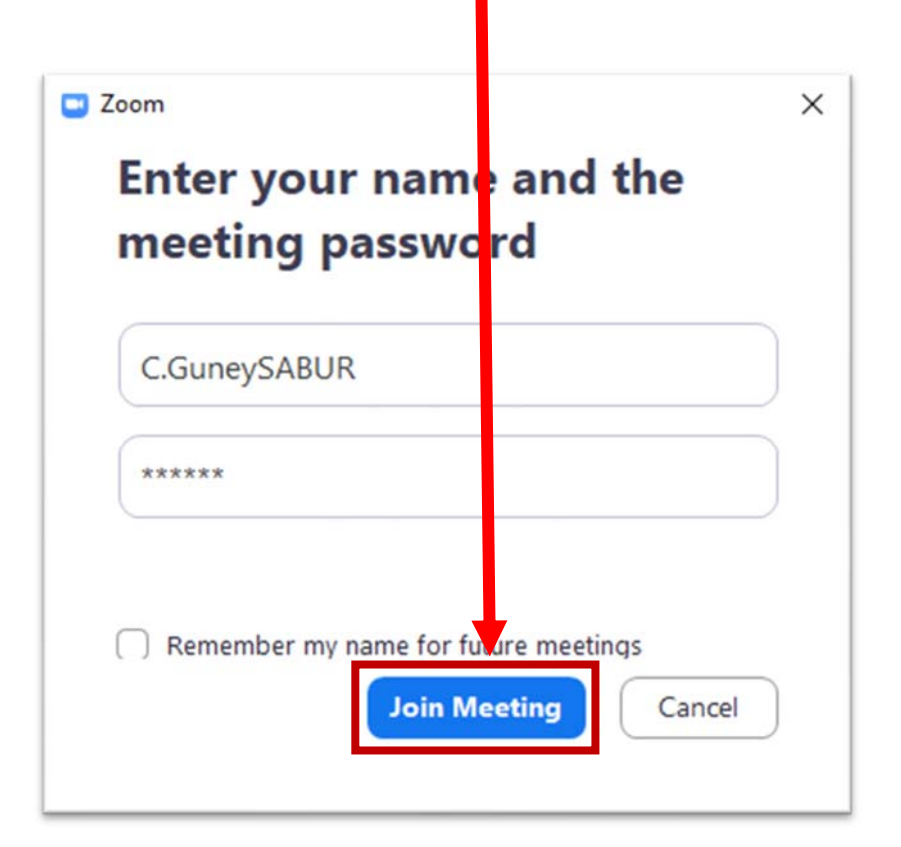

**10** Kısa bir süre bağlantının<br>Ekurulmasının beklenmesinin ardından Kısa bir süre bağlantının toplantı ekranı açılacaktır.

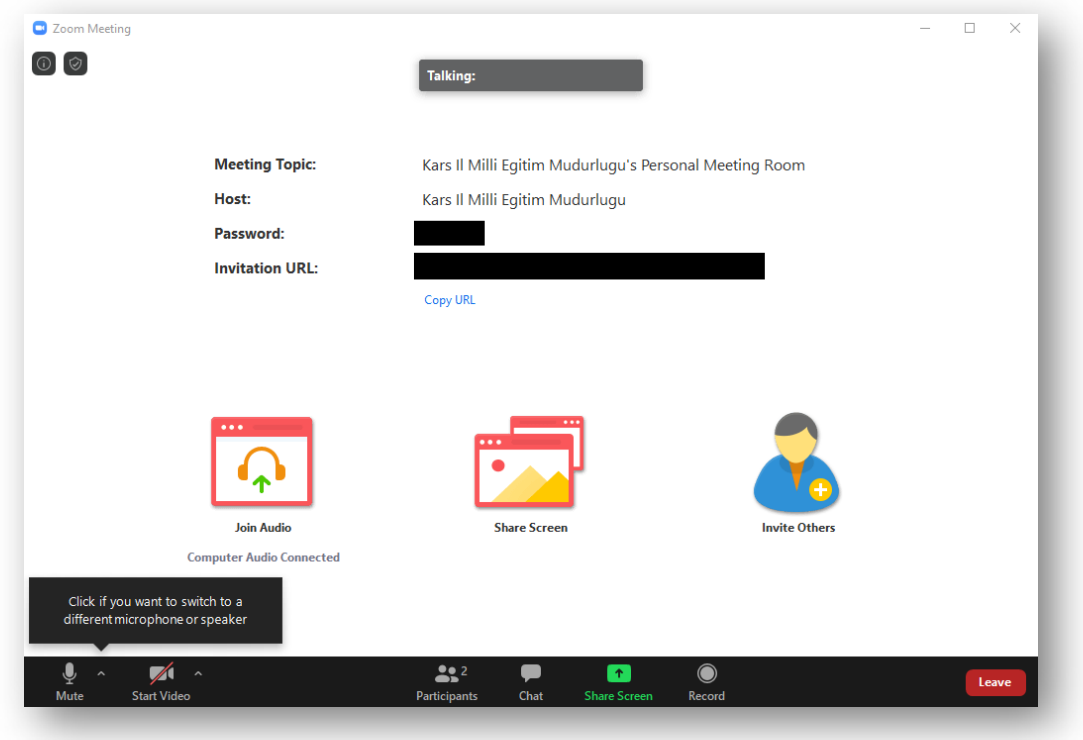

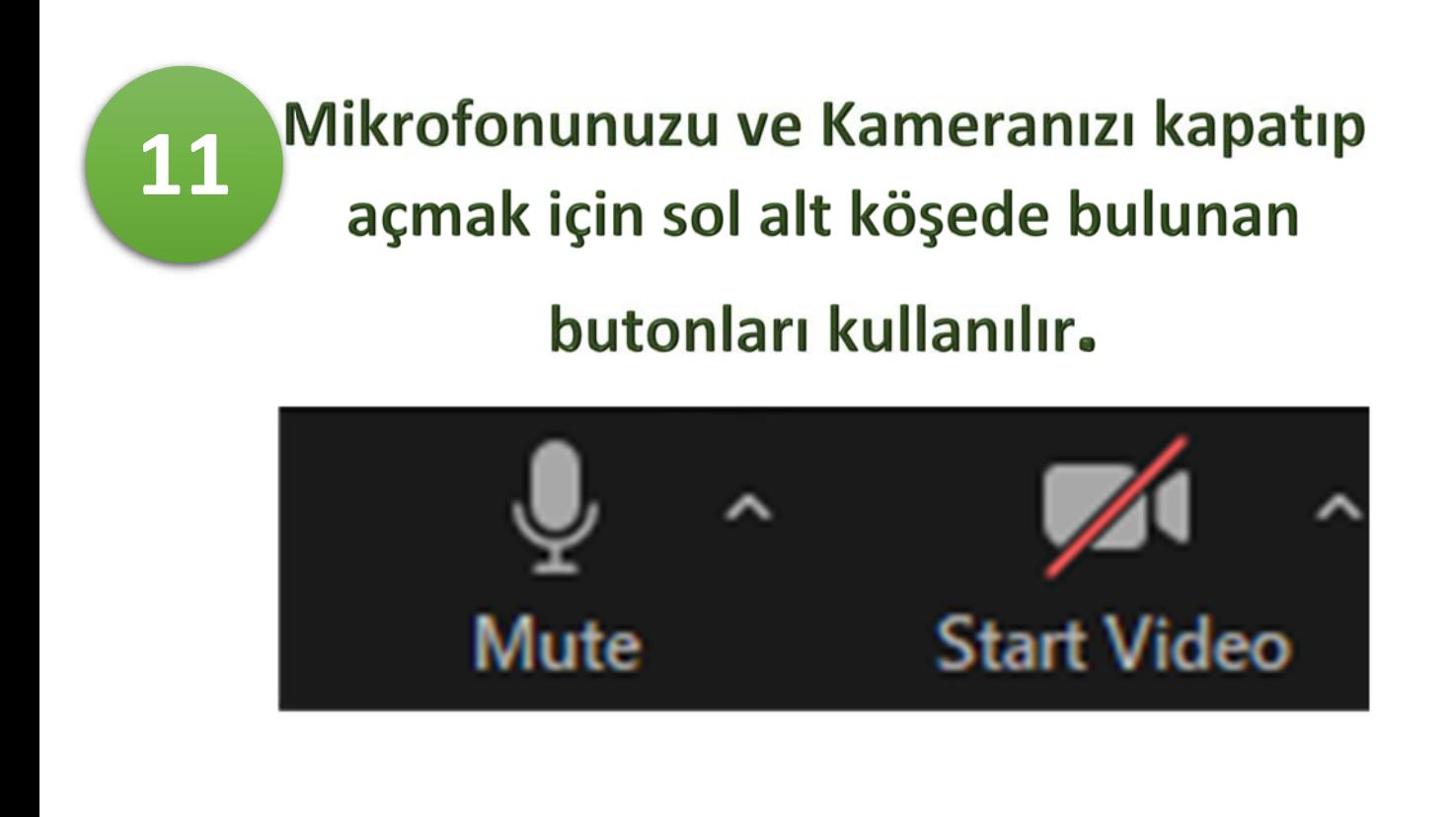

## Sistemdeki ifadeler yabancı **12**  dilde olduğundan aşağıda butonlardaki ifadelerin açıklamaları verilmiştir.

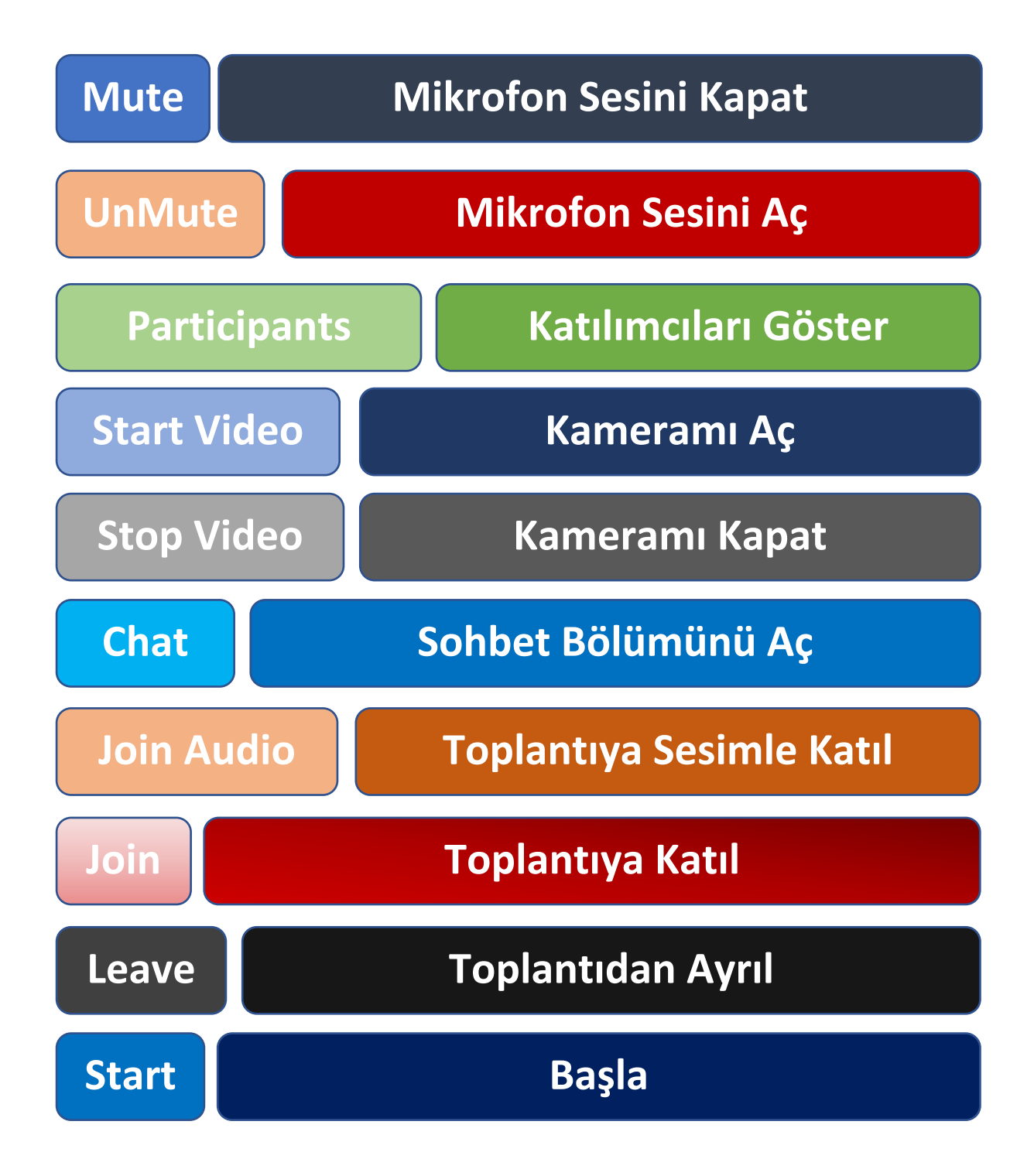